## **VYPLŇOVÁNÍ ANKET na počítači**

1. Na webu školy www.jesenickaskola.cz, potvrdíme myší červené tlačítko bakaláři.

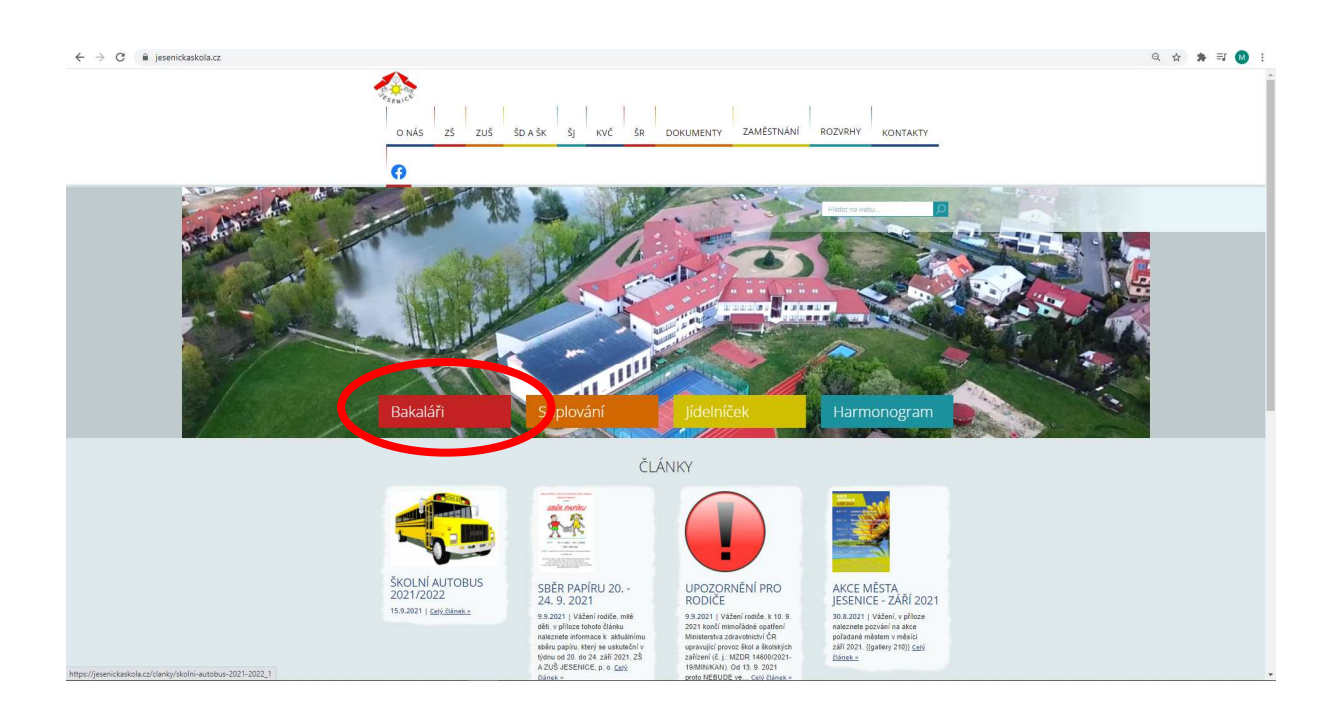

2. V přihlašovacím okně zadáme své RODIČOVSKÉ přihlašovací údaje do systému BAKALÁŘI.

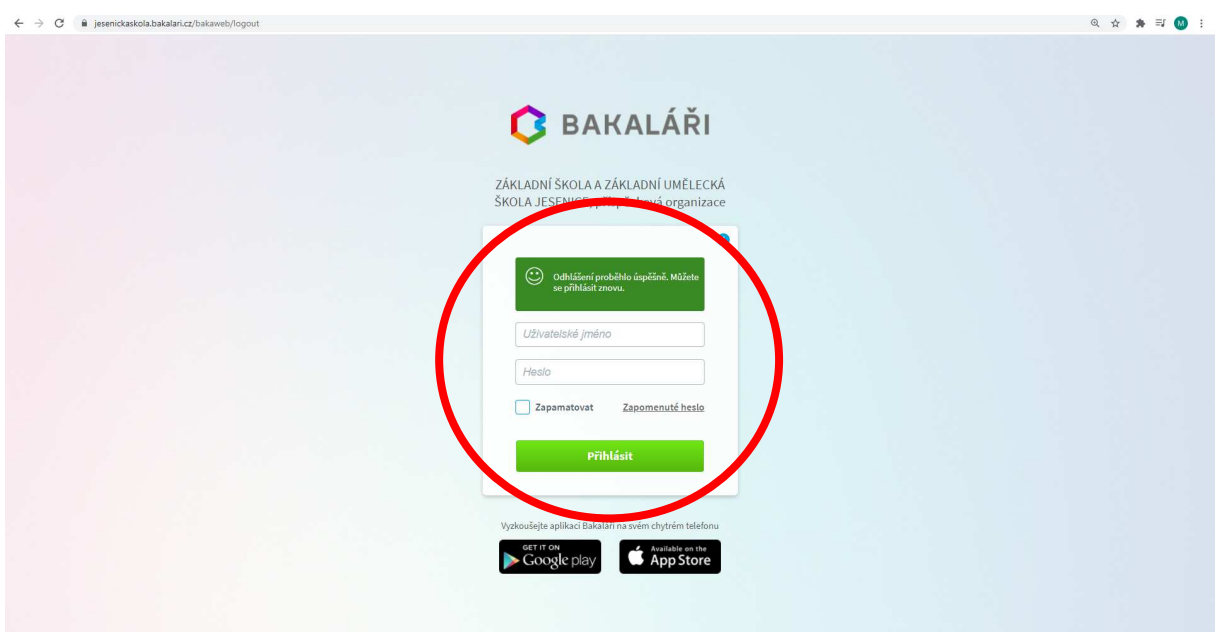

3. Na hlavní straně systému se objeví v sekci oznámení upozornění na nevyplněnou anketu a po kliknutí se Vám otevře samotná anketa. Alternativně se lze do anket dostat z levého menu pod tlačítkem ankety a dále vyplňování anket.

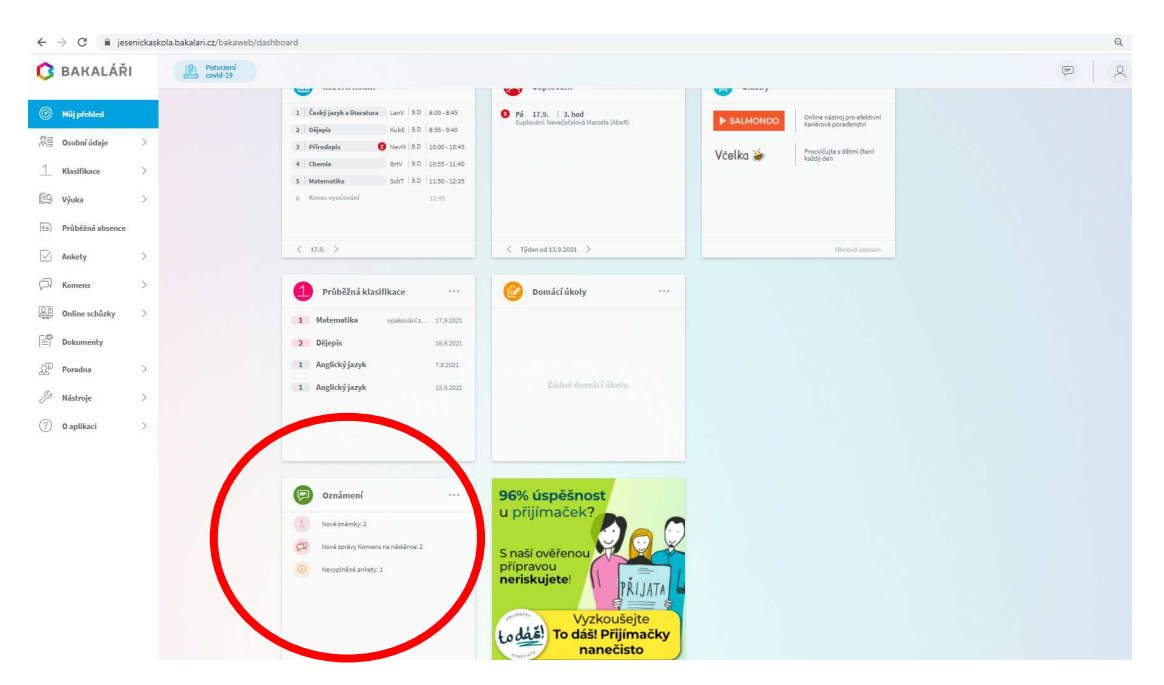

4. Po kliknutí na nevyplněnou anketu v oznámení nebo vybráním ankety v levém menu Vám počítač zobrazí právě probíhající ankety a vy si vyberete kliknutím na tužku vpravo tu, kterou chcete vyplnit.

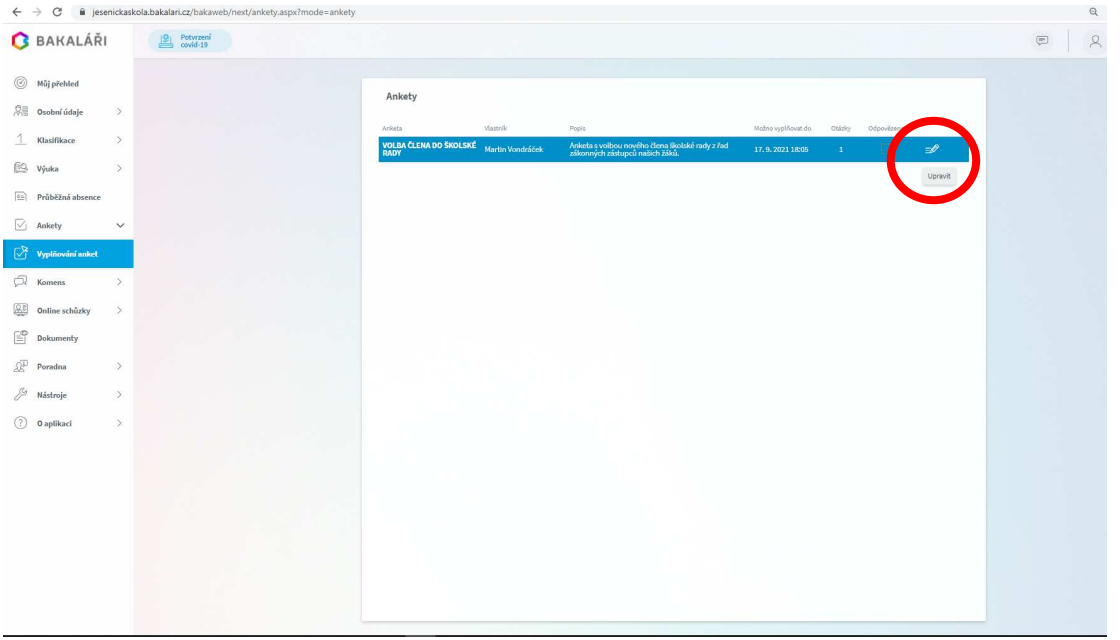

5. Po otevření ankety se Vám zobrazí úvod, strana(ny) a závěr. Na kartě strana zvolíme variantu odpovědi a po kliknutí na stranu závěr vybereme vlevo dole tlačítko uložit, které je aktivní pouze po proklikání ankety až na kartu závěr. Po potvrzení tlačítka uložit, se nám vyplněná anketa uloží a je tímto brána jako vyplněná.

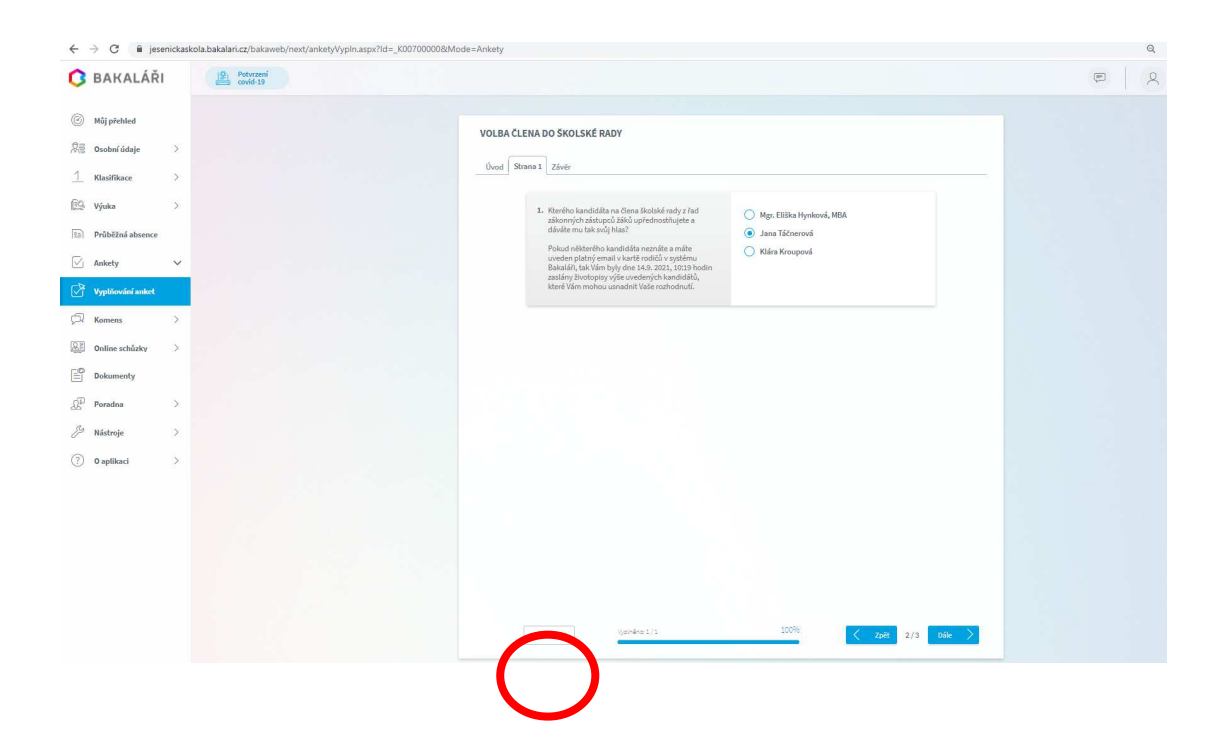

## **VYPLŇOVÁNÍ ANKET na mobilním telefonu**

Na mobilním telefonu je nutno mít staženou a nainstalovanou aplikaci bakaláři z některého oficiálního obchodu např. Google play pro systém Android nebo obdobně u ostatních systémů. Přihlásit se do aplikace jako rodič a potom vybrat z nabídky dlaždici s nápisem ankety. Dále lze již anketu vyplnit obdobně jako na počítači.

Děkujeme Vám za vyplnění ankety. ZŠ A ZUŠ JESENICE, p. o.